## 1.記得!!!不要先插印表機 USB 然後再安裝驅動

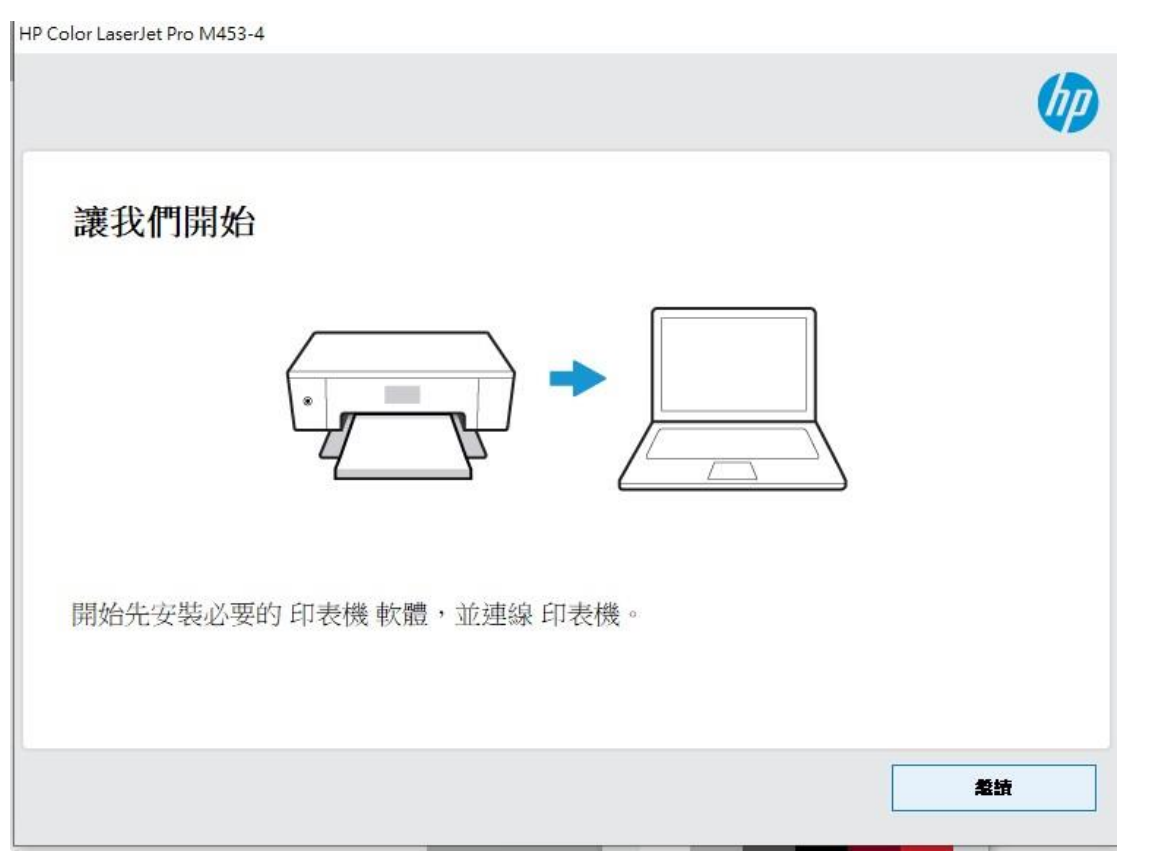

## 2.進自選把打勾取消掉

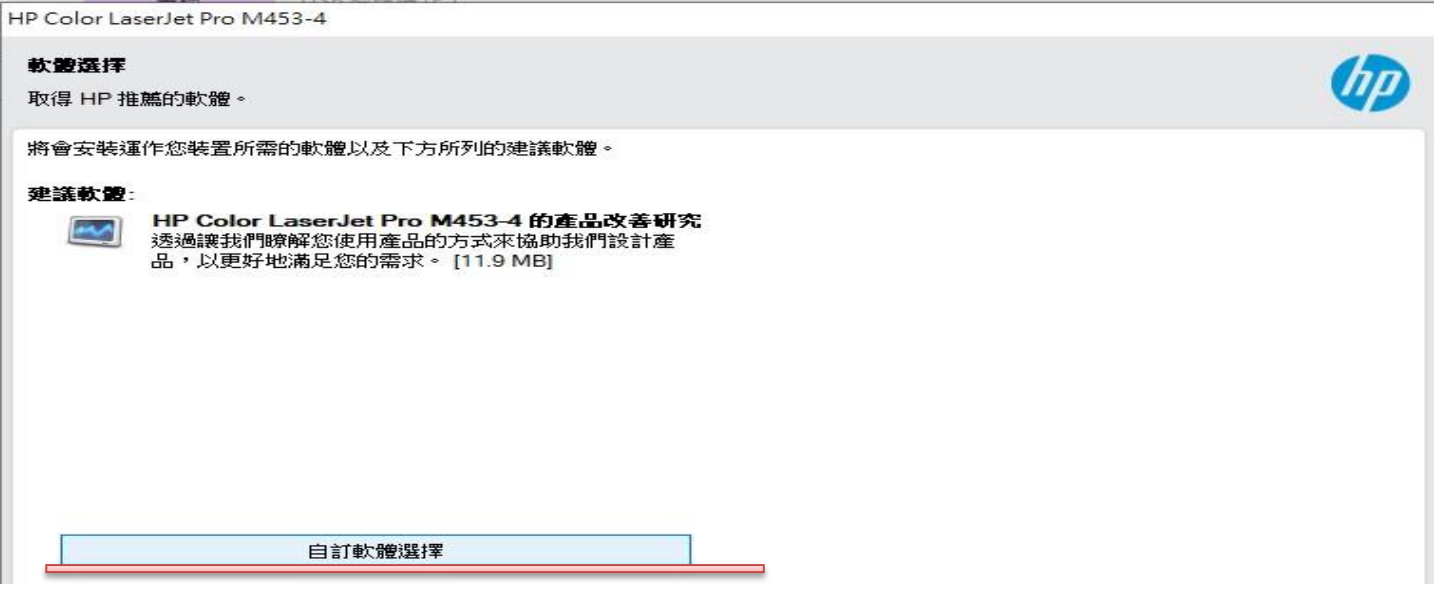

HP Color LaserJet Pro M453-4

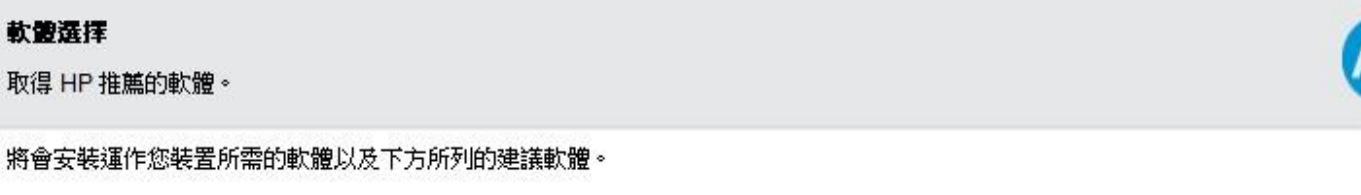

### 建議軟體:

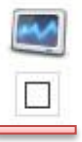

HP Color LaserJet Pro M453-4 的產品改善研究 透過讓我們瞭解您使用產品的方式來協助我們設計產 品,以更好地滿足您的需求。 [11.9 MB]

# 3. 打勾接受

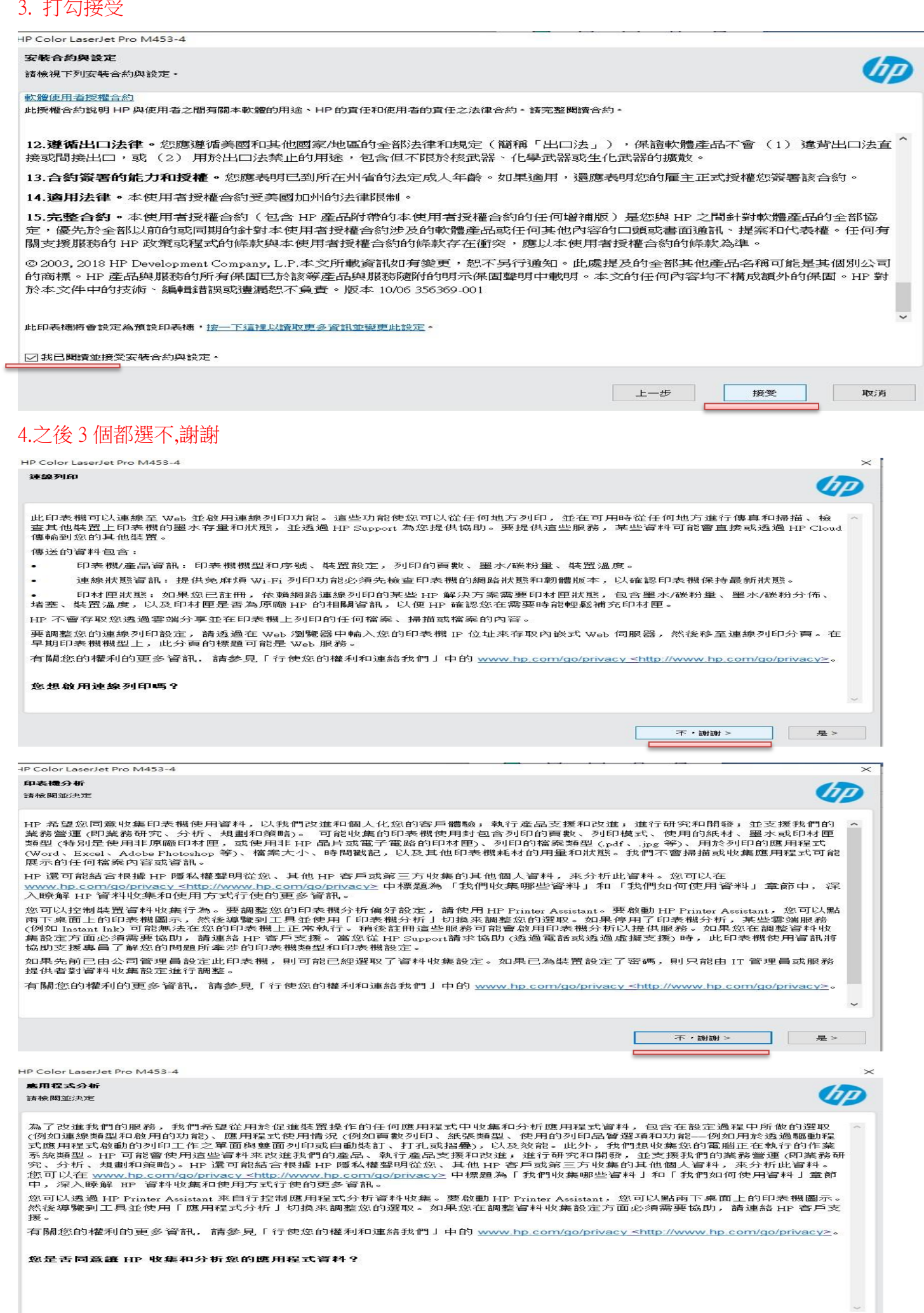

 $\frac{1}{\sqrt{2}}$  . It is the set

D

### 5.選手動設定

**IP Color LaserJet Pro M453-4** 

#### 連線選項

您打算如何將裝置連線到電腦?

![](_page_2_Picture_4.jpeg)

○自動設定 (建議)

我想讓軟體自動值測裝置並將其連線至我的電腦。

◎ 手動設定

我想要選取裝置連線至我的電腦的方式。

進階安裝選項

下一步

# 6.選 USB 連結後按 下一步 在開啟印表機把 USB 進電腦

HP Color LaserJet Pro M453-4

### 連線選項

您打算如何將裝置連線到電腦?

![](_page_2_Picture_15.jpeg)

![](_page_2_Picture_16.jpeg)

上一步

## 7.如果沒讀取到在按 上一步 後選 USB 連結後按 下一步 重新讀取

HP Color LaserJet Pro M453-4

### 連接 USB 質線

確認裝置電源已開啟,並從裝置背面的 USB 埠取下任何外蓋。

![](_page_3_Picture_4.jpeg)

將 USB 纜線的方形端連接到裝置背面,並將纜線的扁平端連接到此電腦上任何可用的 USB 連接埠。

□繼續安裝而不立即連接,我稍後再連接裝置。

![](_page_3_Picture_7.jpeg)

![](_page_3_Picture_50.jpeg)

# 8.最後完成後,不用線上繼續直接 X 掉,電腦重開機就能使用了

![](_page_3_Picture_10.jpeg)

# 9.如果原本有安裝但有問題,先拔掉印表機 USB 再從控制台的印表機點右鍵移除裝置後重開機,再重新安裝

![](_page_4_Figure_1.jpeg)